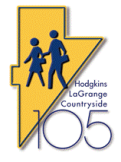

## **LaGrange District 105**

### **Technology Procedures**

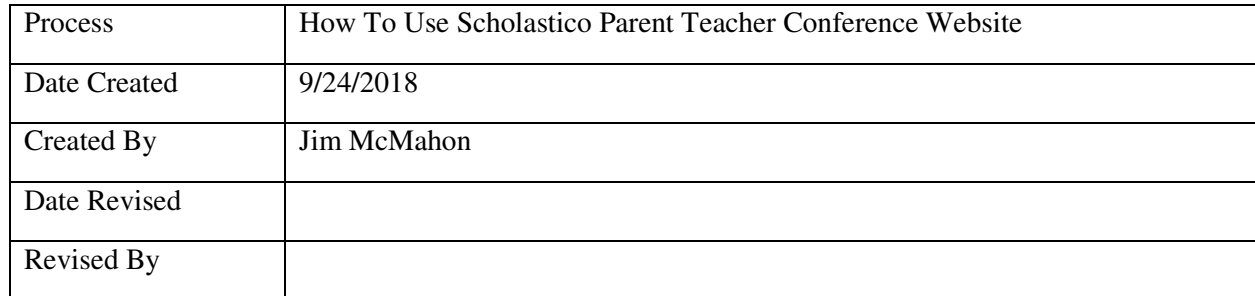

**Purpose**: This quick guide is for administrators of the Scholastico Parent Teacher Conference (PTC) Website.

1. You will receive a link from the Tech department that will allow you to login directly to your School instance. Type in your username and password.

**Hodgkins Elementary** 

Parent Teacher Conference-Hodgkins

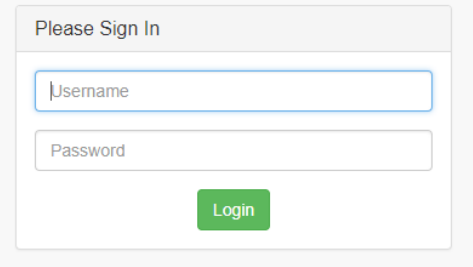

 2. You will be taken to your dashboard where you can see the data on your school and the different interfaces that are available or closed.

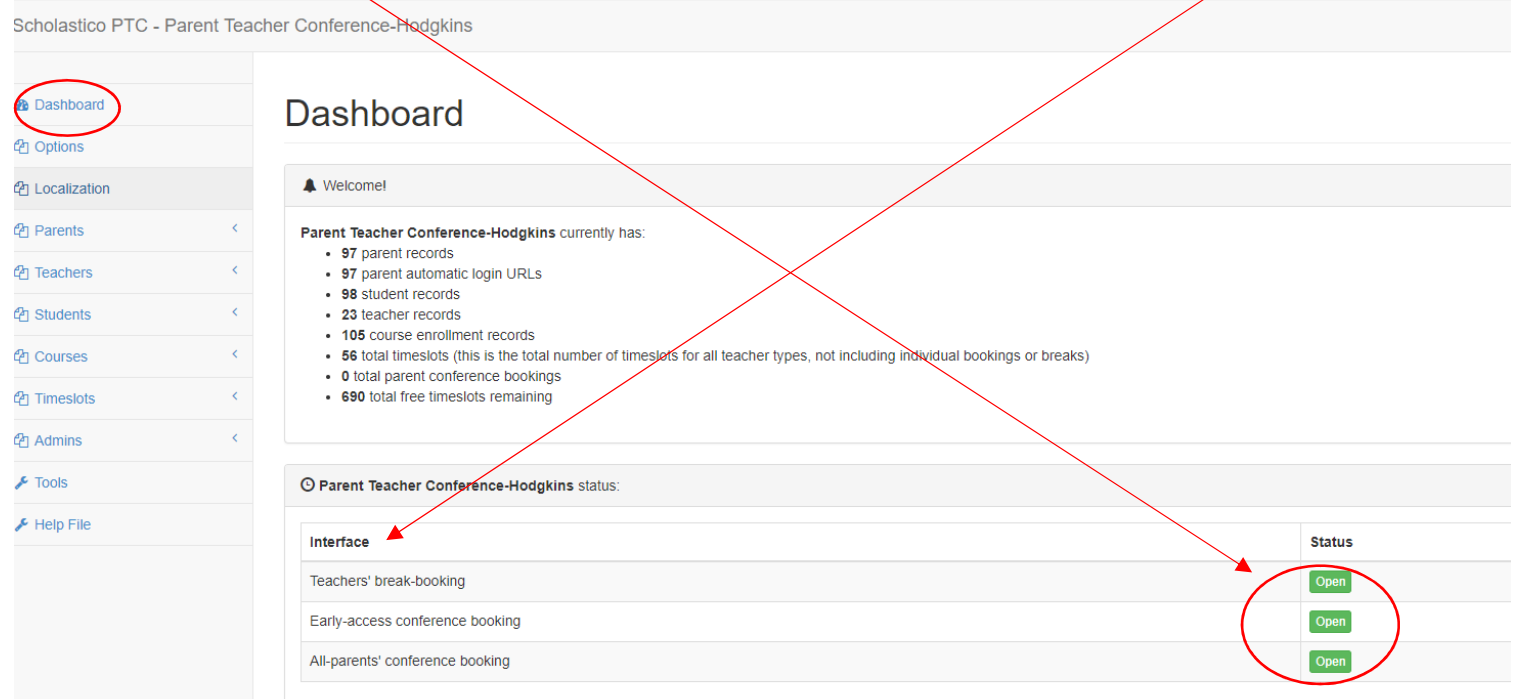

3. As an administrator, **you have full access to the software. Please be careful.** You will be using mainly 2 sections on the left: Teachers, and Parents. For Teachers, you can help with setting lunch/dinner breaks or opening up timeslots outside of the normal hours and printing schedules. For parents, you will be registering the parent for a conference.

#### **TEACHERS-How to Login as a Teacher and Edit Timeslots**

4. First select the Teachers drop down and then View List.

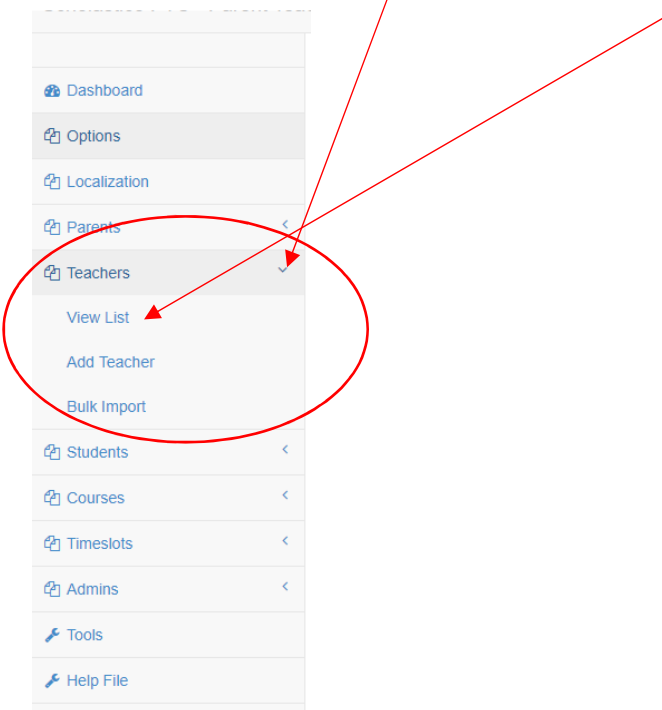

 5. You will see a listing of teachers in your school sorted by first name. Find the teacher you wish to assist and then select the blue **Login** button to the right. You can also use the search box to find teachers.

# **Teachers**

List of existing teachers

These are the teacher log ins for the conference (Parent Teacher Conference-Hodgkins). You can add teachers manually one at a time, or you can use the import utility to mass-enroll a longer list of teache log ins.

Passwords are hidden for security purposes. If you are in a secure location (and no one is looking over your shoulder) you may display this list with passwords visible. Teachers can use these usernames and passwords to sign in to the Teacher Interface to book their breaks and see their schedules.

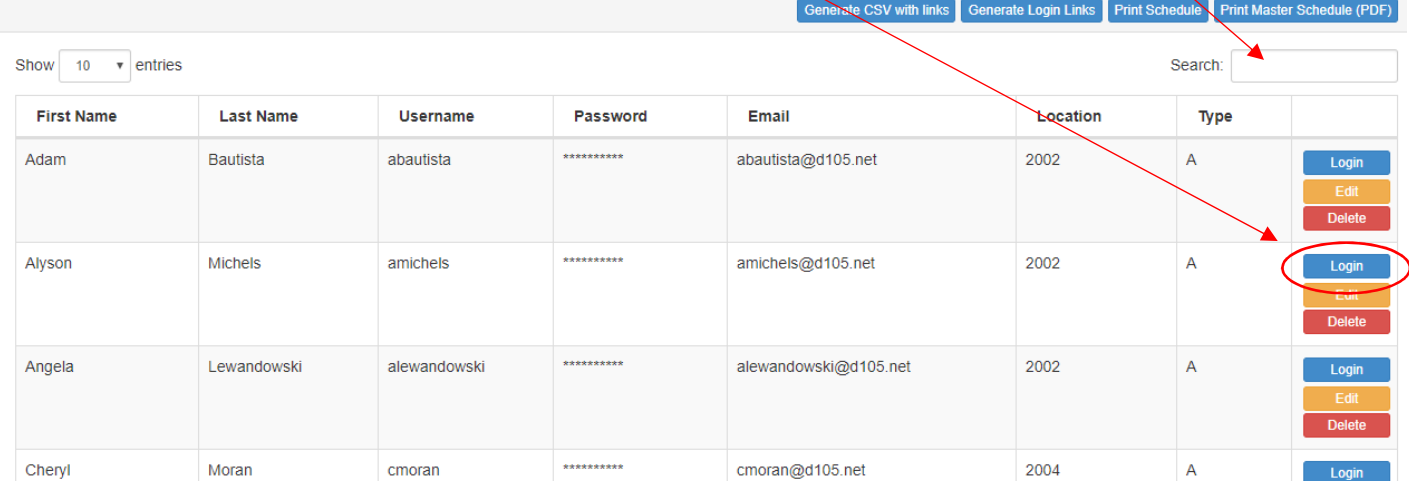

 6. You will see an up to date listing of the teacher's schedule. If the teacher would like to open a slot that is outside of the normal times, just select the blue **Release** button next to the time they wish to open. On the flip side, to block a time for a lunch/dinner break, click the blue **Block** button next to the time(s). In the example below, you will see that at 12:00 a parent has already booked a conference.

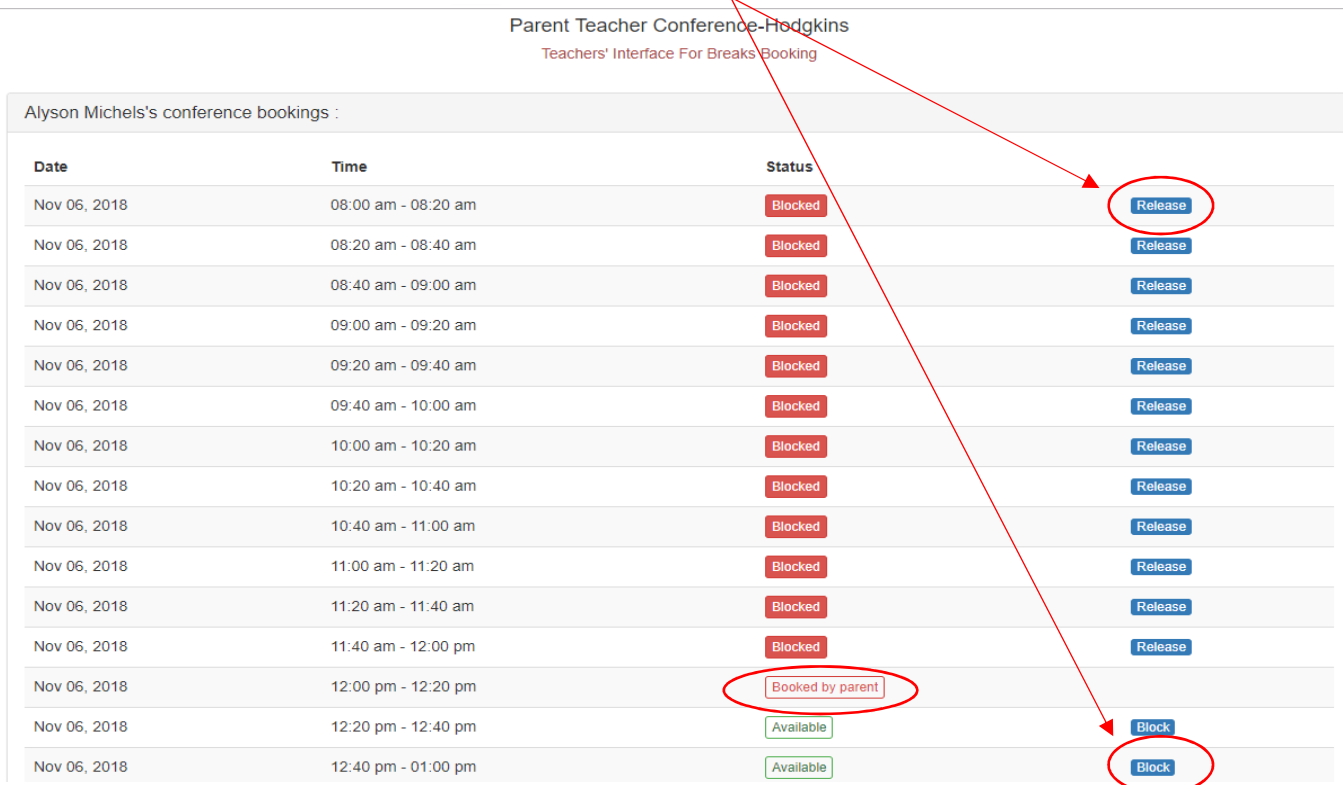

 \*\*Once the sign up period has ended, at the main teacher screen, there is an option to Print Master Schedule PDF which includes all of the schedules. This may be quite lengthy, so you may wish to do each separately or have the teachers print their own.

 7. To print a schedule of all bookings that shows the students names for an individual teacher, click on the blue **print** icon in the upper right of the screen.

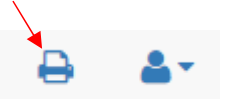

8. It will then show a listing for the teacher which can be printed via the web browser print function, or Ctrl+P.

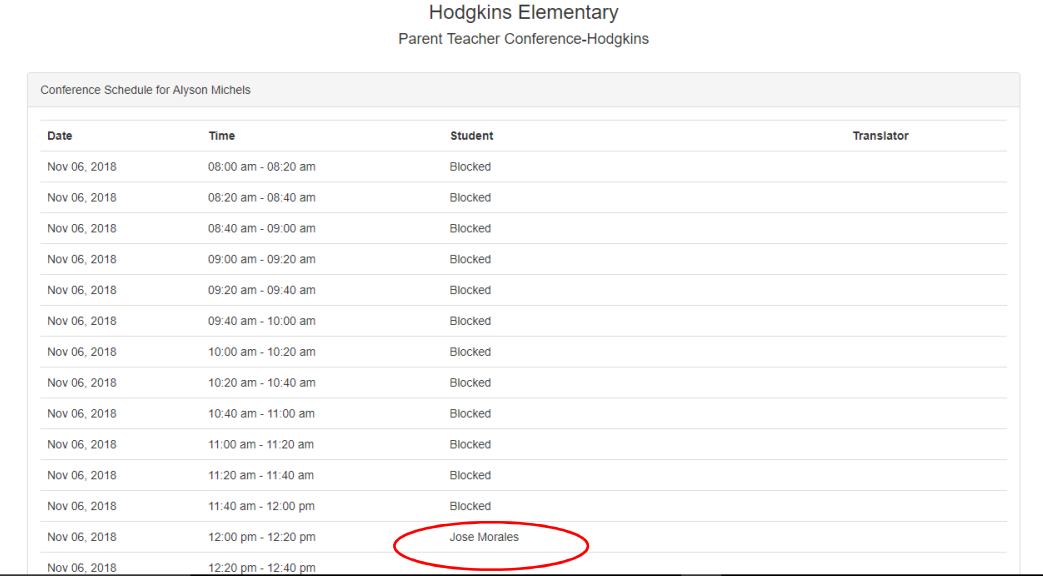

 9. If you want to assist another teacher, you will need to first **logout** of the current teacher. Select the logout button in the upper right of the screen.

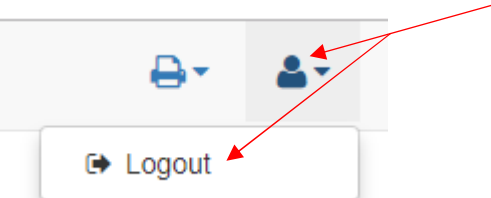

10. Close the current browser tab and then repeat steps 5 and 6 above for the next teacher.

### **PARENTS-How to Login and Book a Timeslot**

 11. Go back to the main screen or login as done in Step 1 above. Select the Parents drop down and then select View List

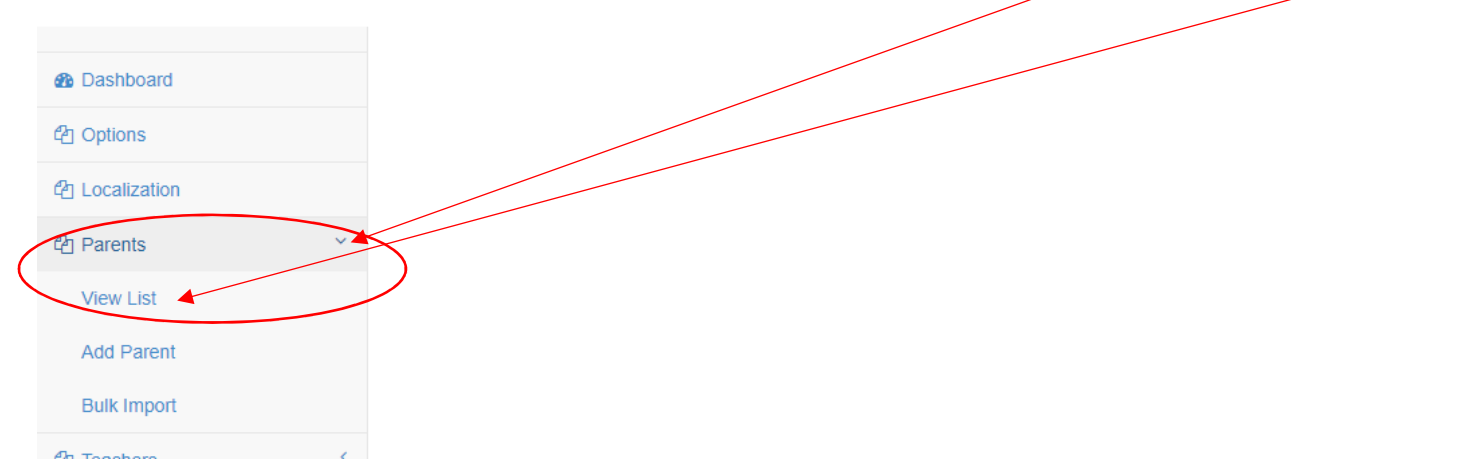

 12. On the left, select the Show xx Entries and select 100. Either scroll to the parent name or type in a name in the search box. Once the parent has been located, click on the blue **Login** button.

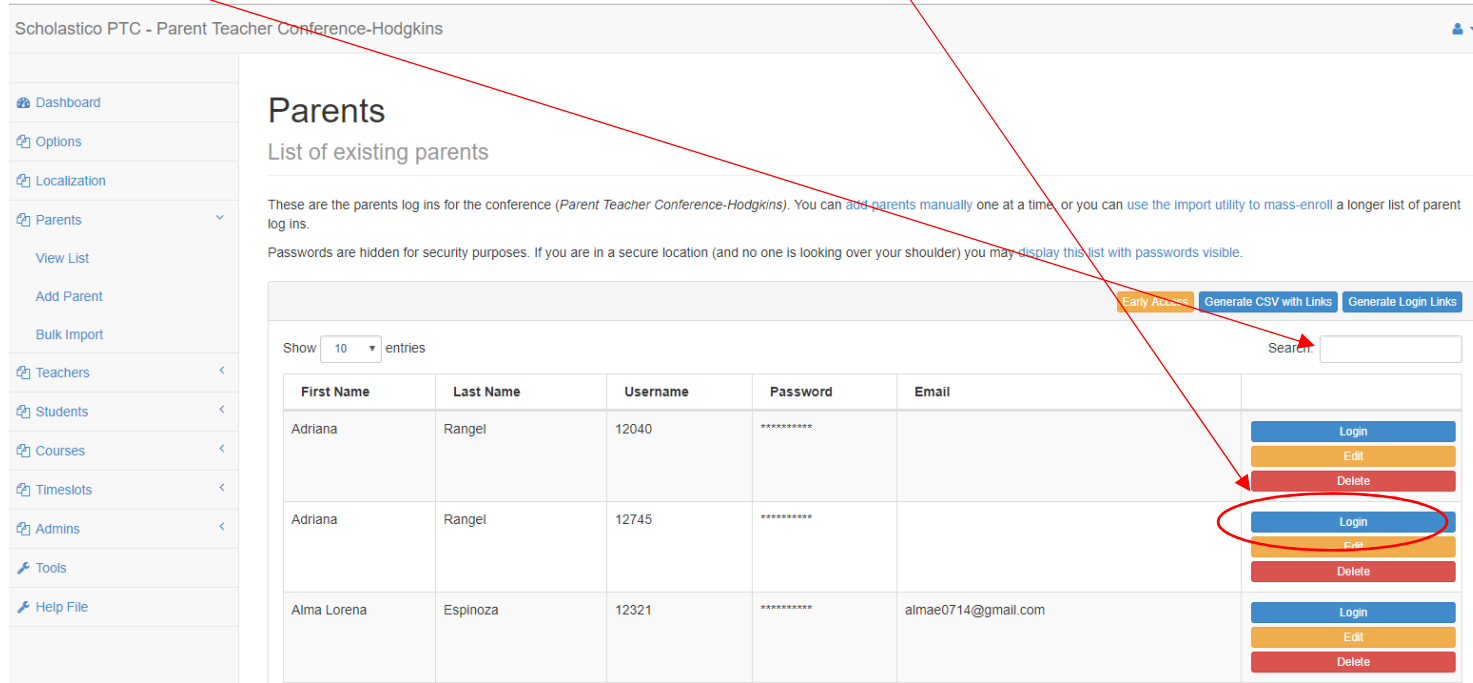

 13. The next screen will show you all the student(s) that are linked to that parent account via their phone number at your school. If they have a student at a different school, then you will not be able to schedule that student.

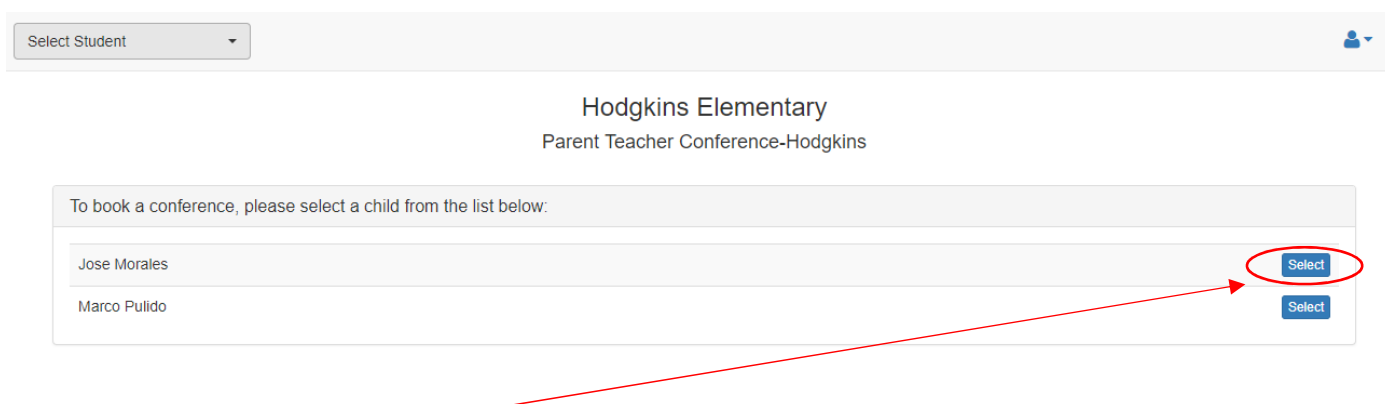

 14. Click on the blue **Select** button next to the student to schedule first. You then will be able to select the homeroom teacher for that student. For Gurrie students, see screen shot on step 20.

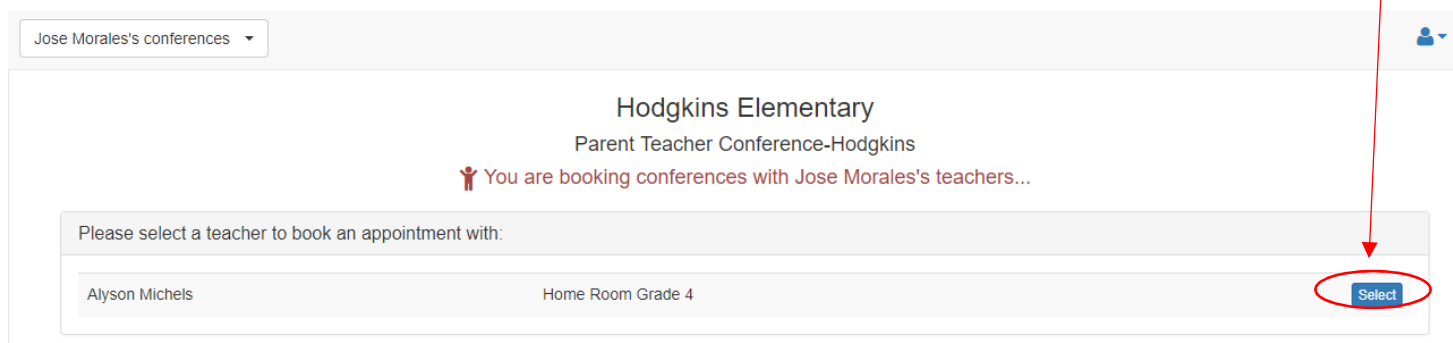

 15. You then will see all the open slots for that teacher. Select the blue **Book** button on the time the parent wishes to see the teacher. If a translator is needed, please click on the request translator checkbox.

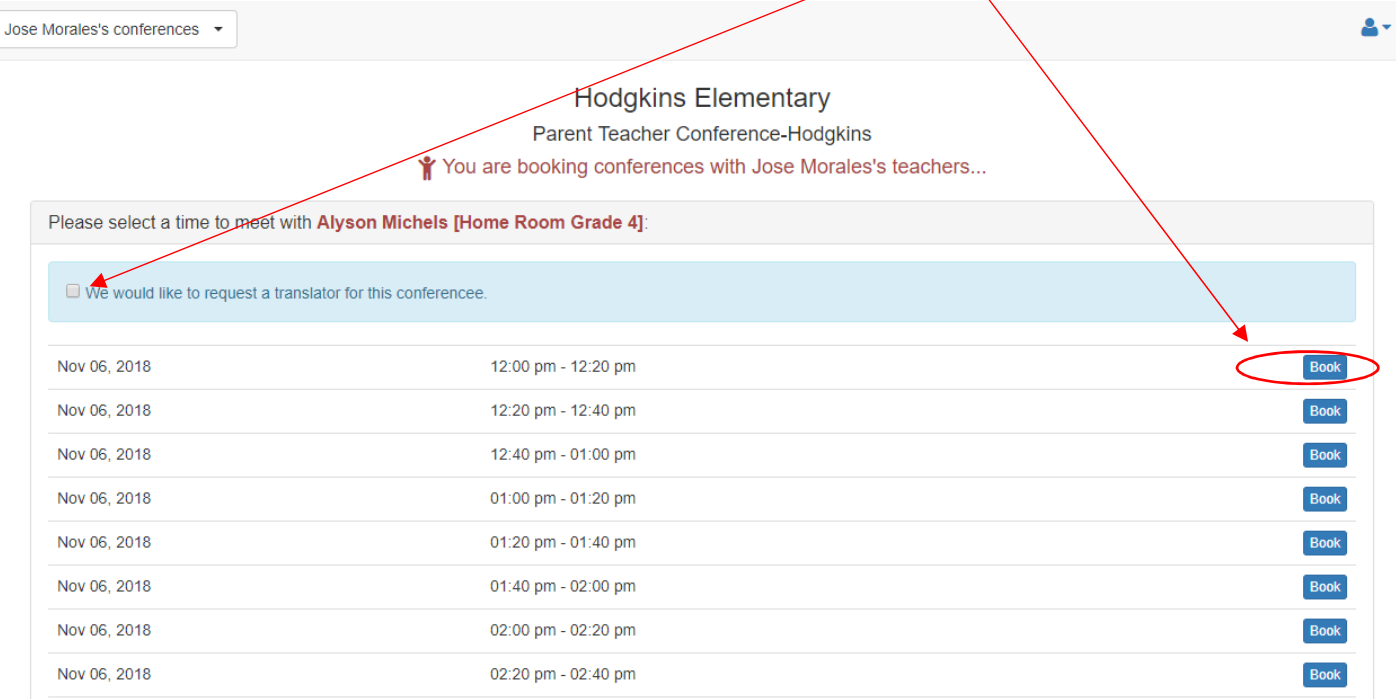

 16. After selecting the time, you will see a summary screen and if there is another student, you have the option to select the other student and repeat the steps above. You can also cancel the request by clicking on [cancel] next to the teacher name.

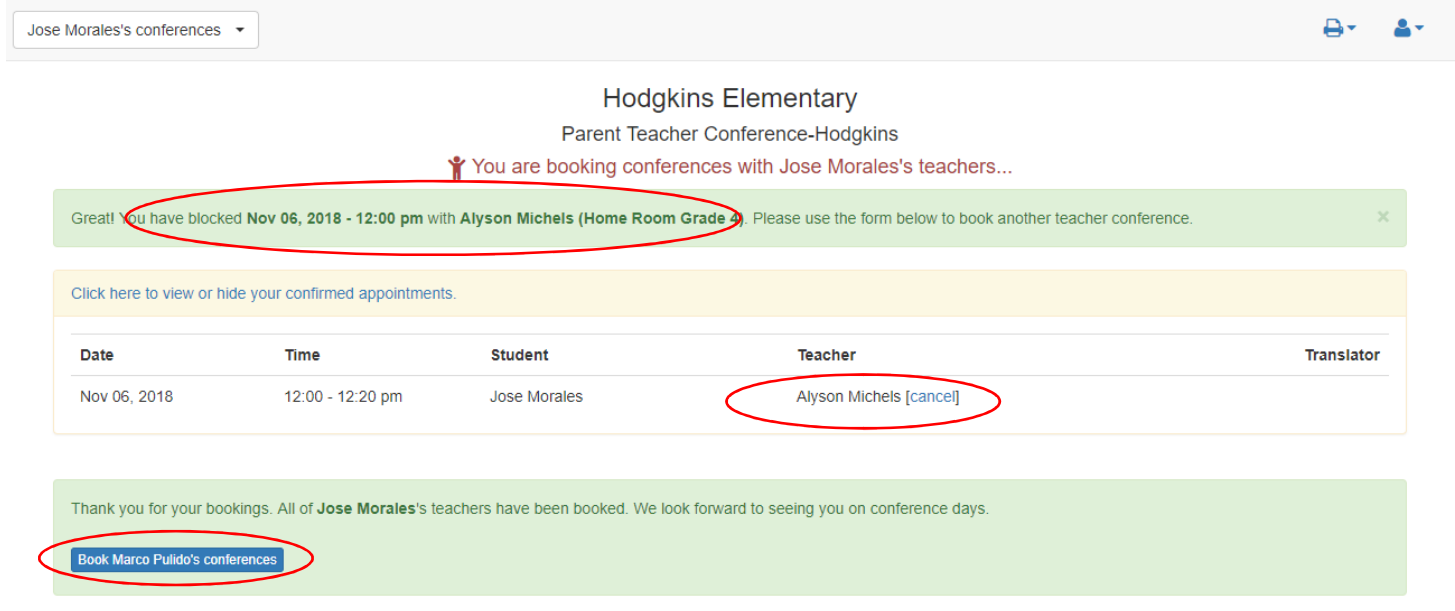

#### 17. After all student(s) have been registered, you will see the summary for all of them.

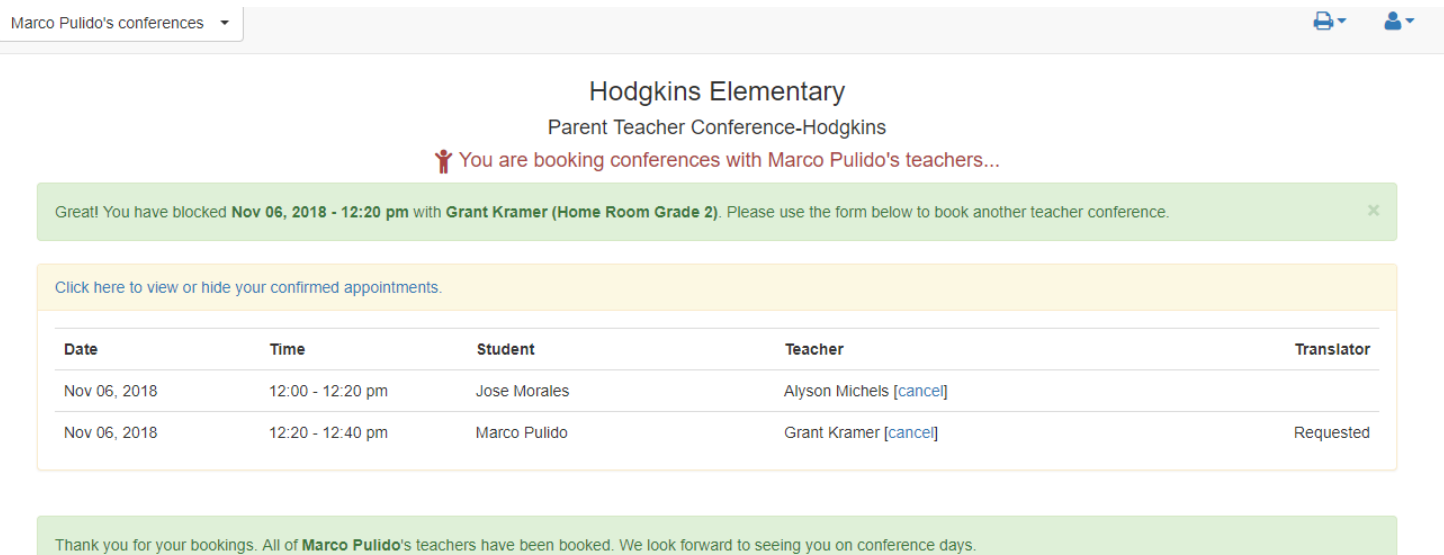

 18. If you wish, click on the blue **Print** icon in the upper right of the screen to produce a summary that can then be printed for the parent.

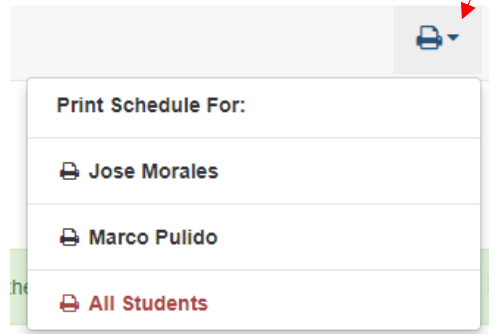

## 19. You will see a summary for printing.

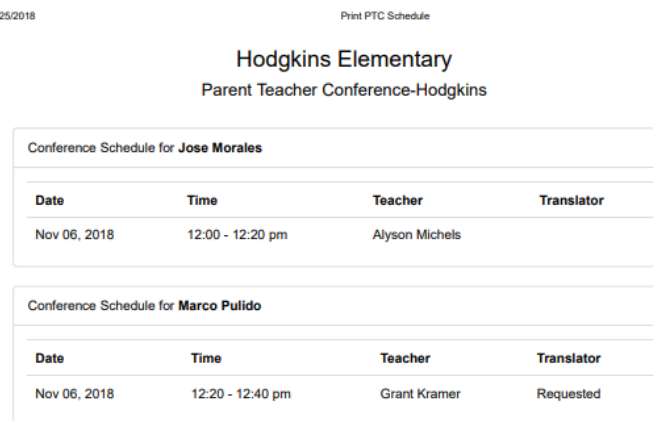

 20. If you need to do another parent, you will have to logout of the parent first before selecting the login for the next parent. Select the blue **Logout** button in the upper right. Close the browser tab and then select the next parent.

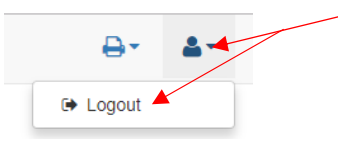

 $\overline{9}$ 

#### **GURRIE-Booking Multiple Class Sections**

21. For Gurrie students, you will be presented with all their current class sections. You can pick two teachers the parent is requesting and follow the same steps above to book them. Select the **first** teacher.

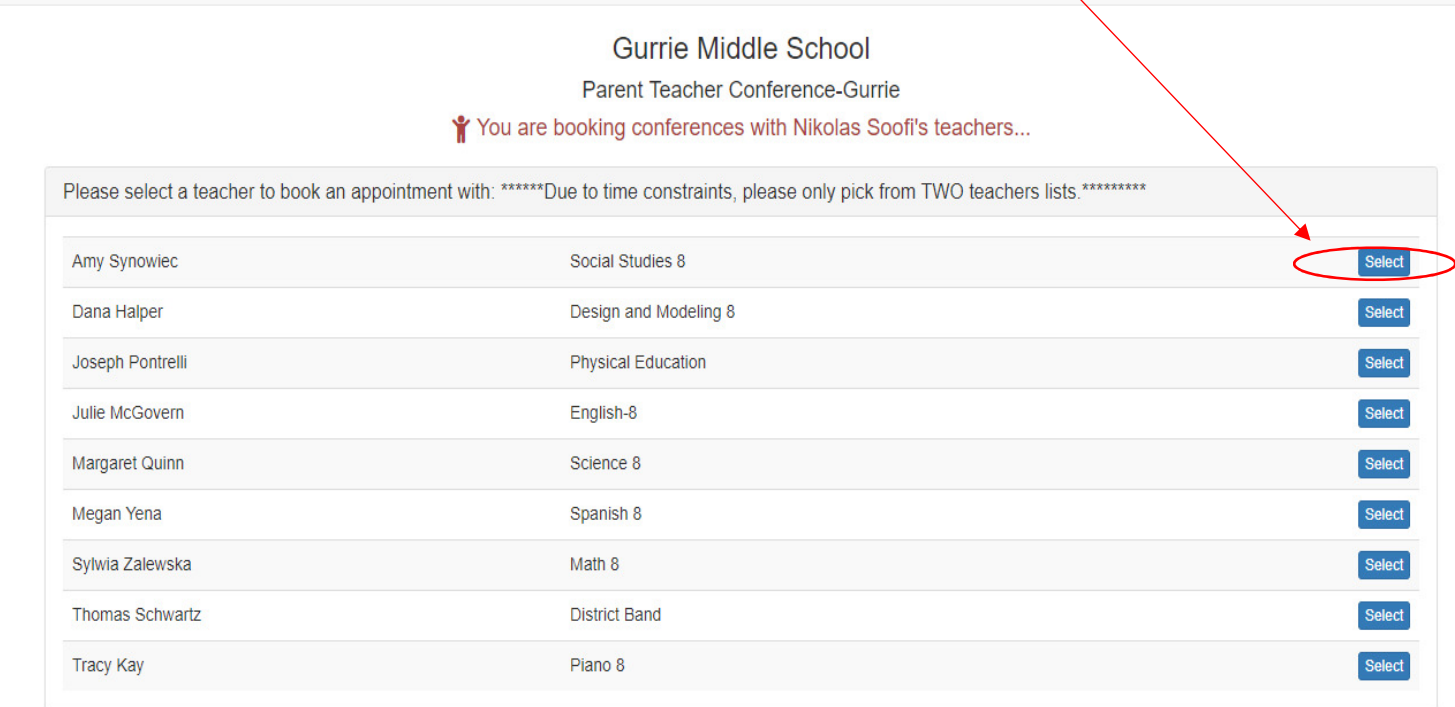

 22. After selecting the first teacher and booking a timeslot, you will come back to the screen listing all the other teachers. Select the **second** teacher to book.

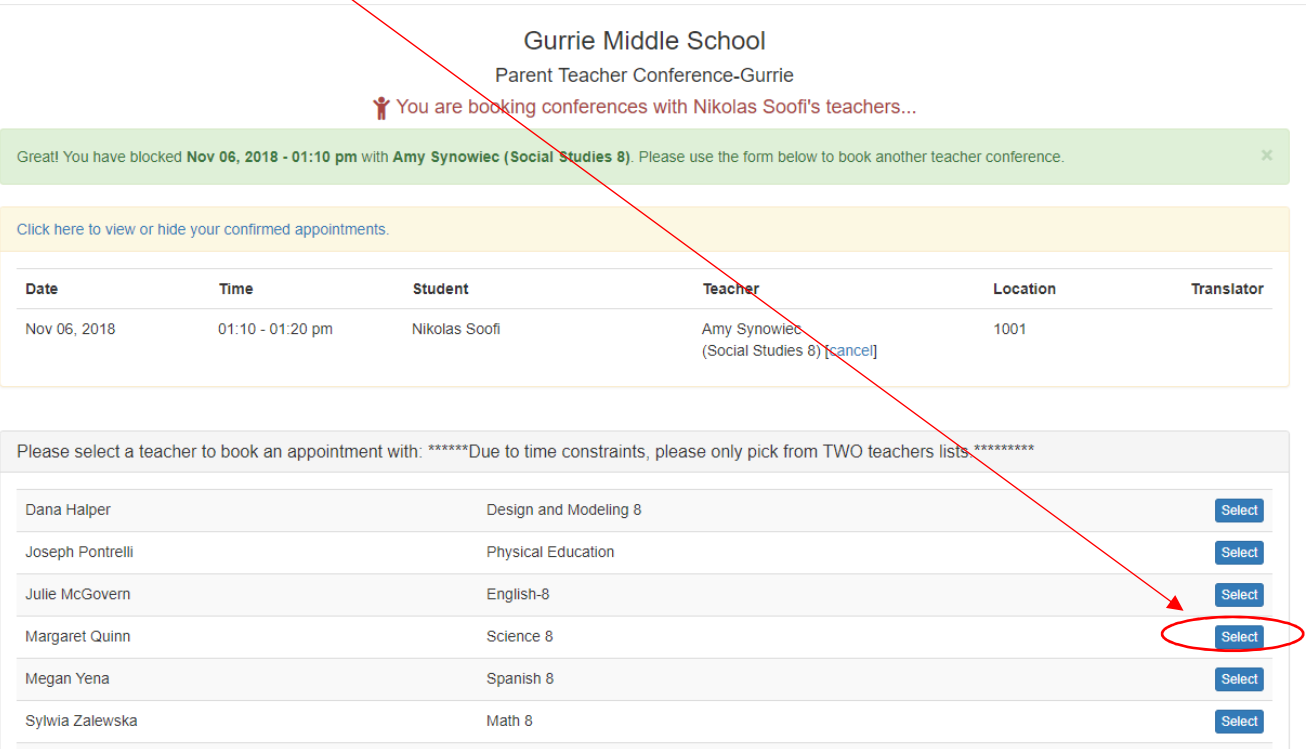

 23. Follow steps 18-20 to print the schedule and logout to select another parent. Use the blue **Print** icon to print the schedule for the parent. An example of a Gurrie printout is below.

9/24/2018

Print PTC Schedule

## **Gurrie Middle School**

Parent Teacher Conference-Gurrie

| <b>Conference Schedule for Nikolas Soofi</b> |                    |                                    |          |                   |
|----------------------------------------------|--------------------|------------------------------------|----------|-------------------|
| <b>Date</b>                                  | Time               | <b>Teacher</b>                     | Location | <b>Translator</b> |
| Nov 06, 2018                                 | $01:10 - 01:20$ pm | Amy Synowiec<br>(Social Studies 8) | 1001     |                   |
| Nov 06, 2018                                 | 03:40 - 03:50 pm   | Sylwia Zalewska<br>(Math 8)        | 1001     |                   |

END DOCUMENT